当タイトルページの表示方法

- ・eBay 上部の Help タグをクリックして Help ページを開く。
- ・検索バーに当タイトル入力後 Search ボタンをクリック。
- ・検索結果一覧から当タイトルリンクをクリック。

出品機能-特集をプラス!例:Listing Upgrade - Featured Plus! Examples

出品カテゴリ内で目立つような配置を加えて結果を検索してみよう!

例1

あなたのアイテムがカテゴリの特集アイテム欄の目立つ場所に表示されます。また、通常のアイテムリ ストにも表示されます。

注意:特集をプラス!は評価数 10 もしくはそれ以上獲得した出品者のみ利用可能です。出品アップグ レード料金の詳細は Fees ページの出品アップグレード欄を参照下さい。

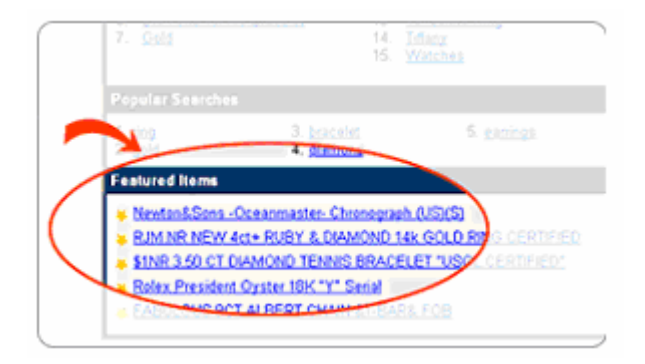

例2

あなたのアイテムが検索結果ページ\*の外側に表示されます。各検索結果ページには一番上に特集アイ テム欄を設けています-あなたのアイテムがこの目に付きやすい欄に表示されます。あなたの出品掲載 をもっと目立つようにします。

検索するにあたって特集をプラス!がどう作用するか:

検索するにあたって特集をプラス!がどう作用するか:検索結果は閲覧者の選択により終了日、料金ま たはその他の項目で掲載を仕分けできます。1 ページに 50 件表示されます。あなたの特集をプラス! ではあなたのアイテムが検索結果一覧ページの一番上に表示されます。

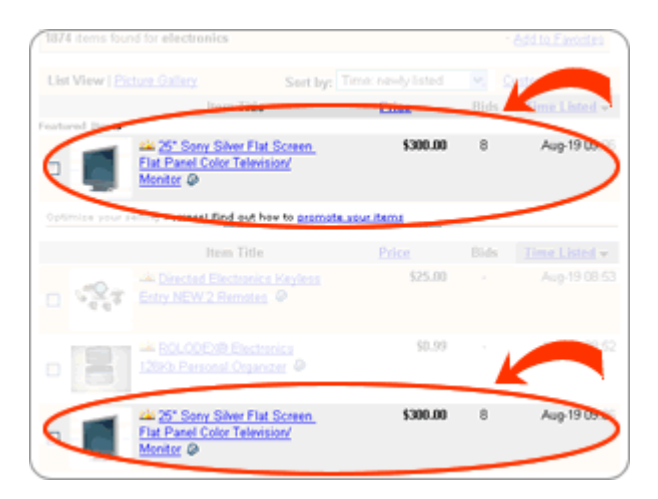